# **新用户会员办理手册**

**1/ 名下有手机用户**

**2/ 名下无手机用户(或手机不支持验证)**

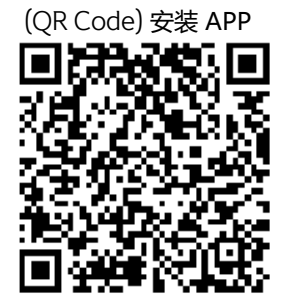

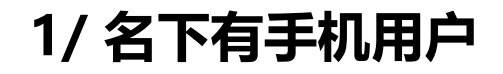

#### **新用户会员办理手册**

### 如何用本人名下手机验证

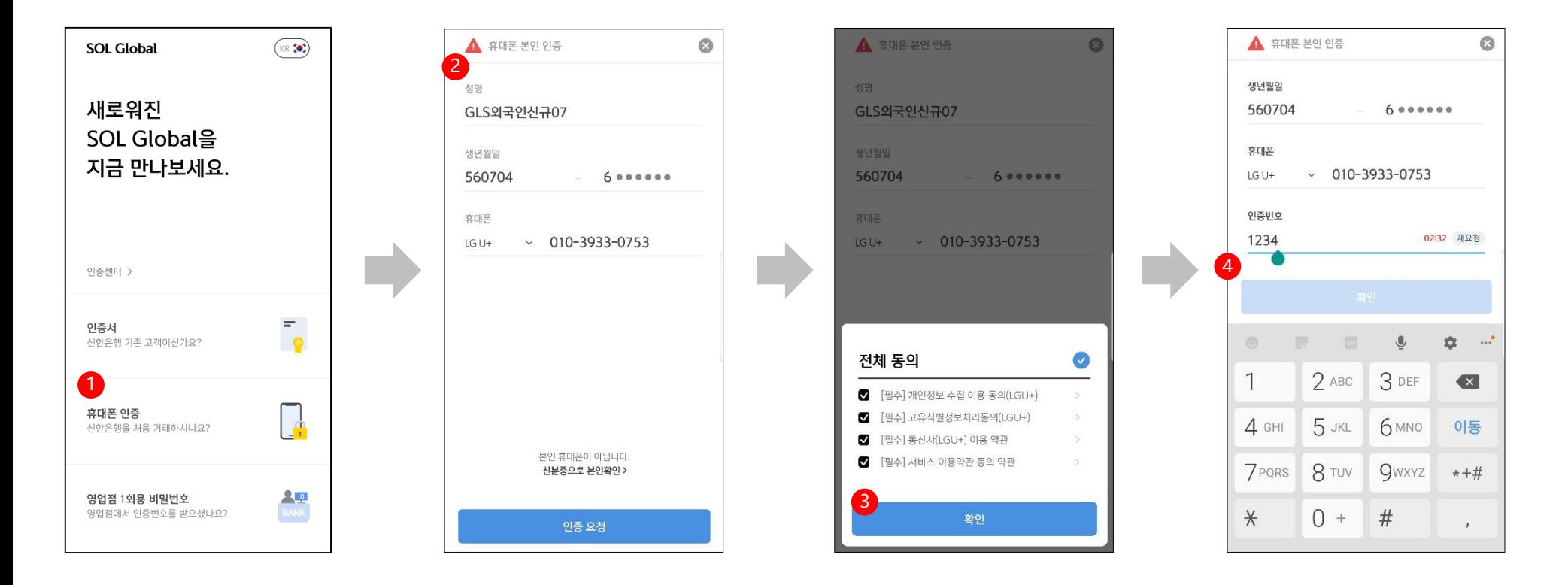

 安装APP并进入首页 -选择"是否首次通过新韩银行交易?手机验证" 输入手机信息,点击申请验证按钮 弹出授权书并点击确认按钮 输入你收到的验证码后完成申请 \* 因手机卡或未知错误导致手机无法接收短信或完成验证, 须按"名下无手机用户"流程办理(第8页)

#### 通过拍摄身份证验证外国人身份

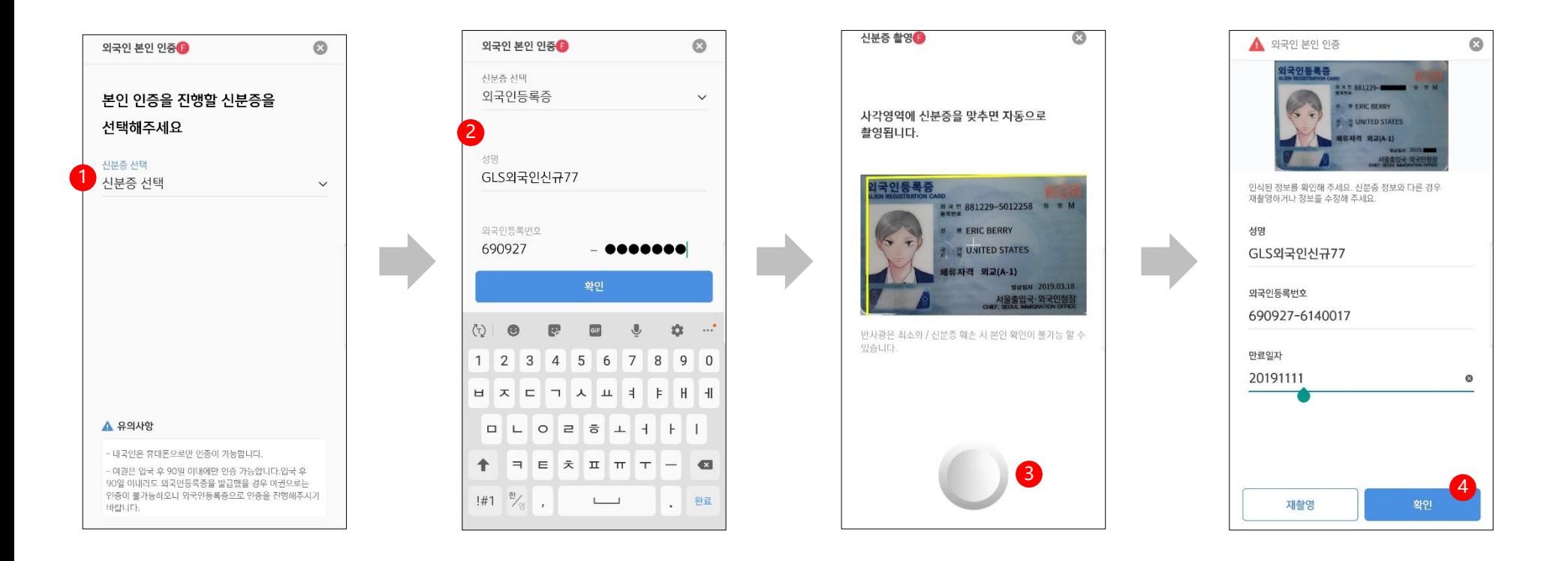

- 外国人身份验证界面
- 选择身份证 (外国人登录证 、国内住所申报证 、护照均可,任选一种)
- 先输入所选身份证信息
- 再拍摄身份证
- 拍摄并检查信息,然后点击确定按钮

身份证真伪验证与条款授权

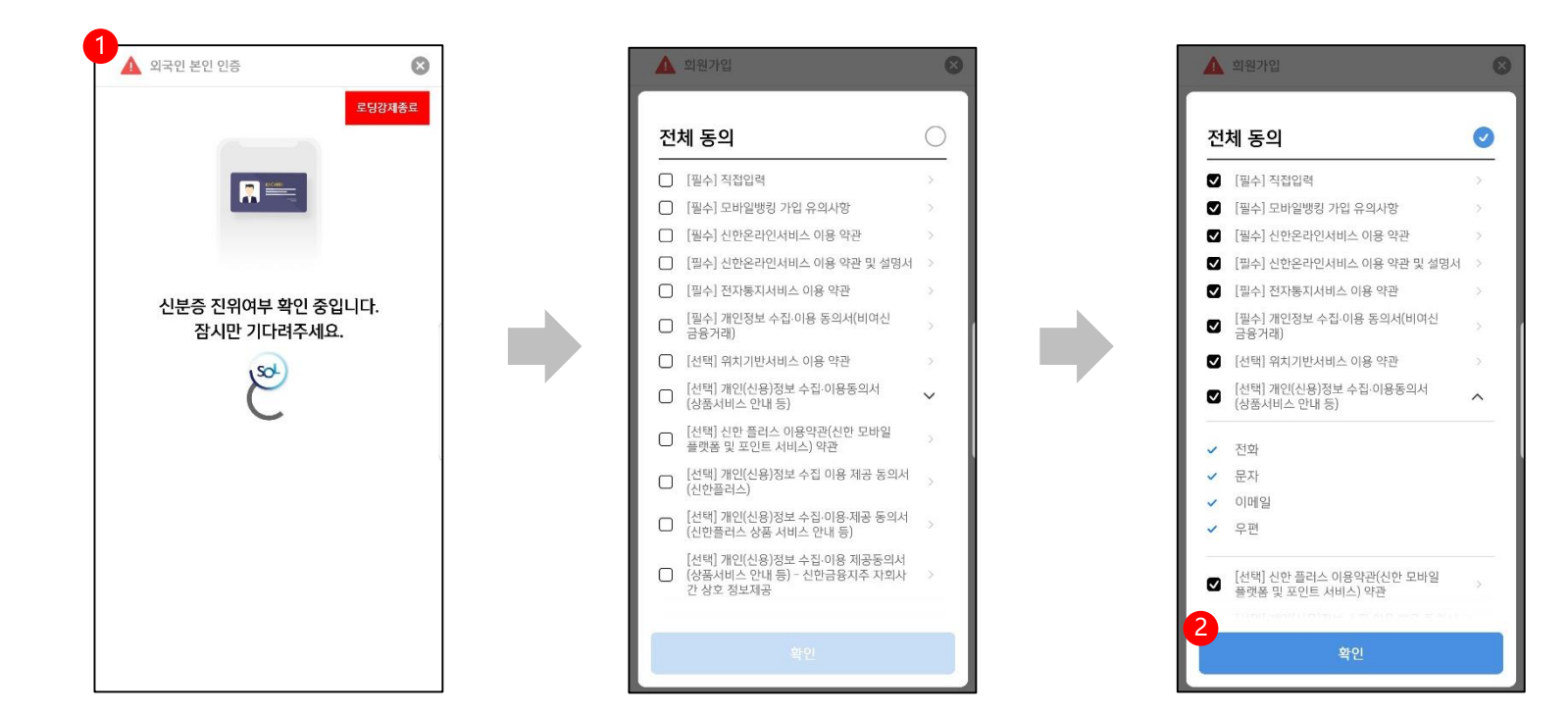

① 与KAIT交互验证身份证真伪

- 确认正常后继续下一步操作
- ② 条款授权界面
	-

- 可单击全选

- 点击确定按钮,继续下一步操作

### 输入基本信息 / 颁发移动OTP / 绑定登录方式 / 完成会员办理

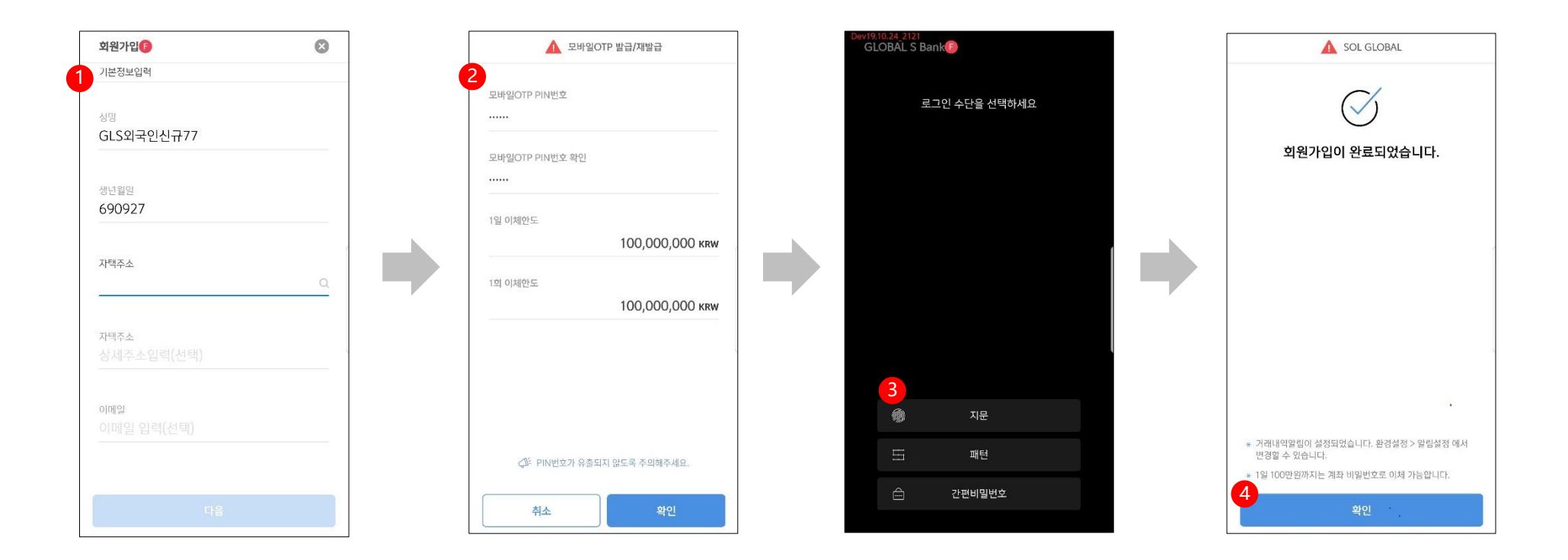

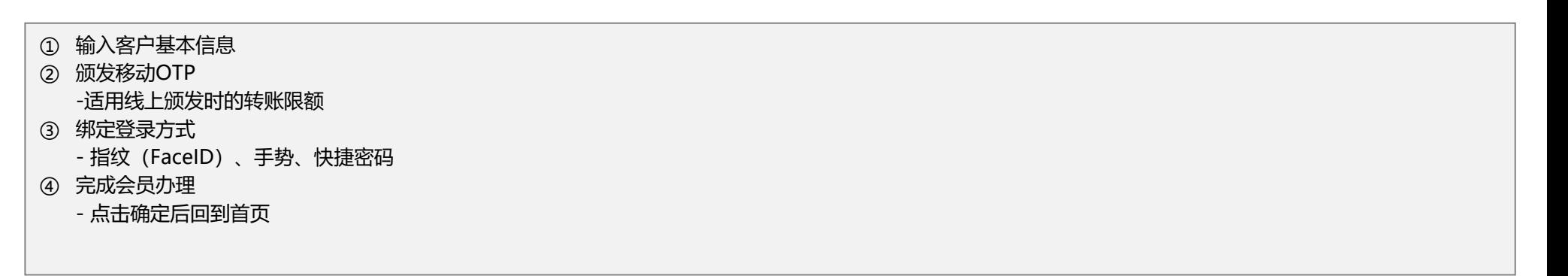

## **2/ 名下无手机用户(或手机不支持验证)**

案例2 – 当你名下没有手机时

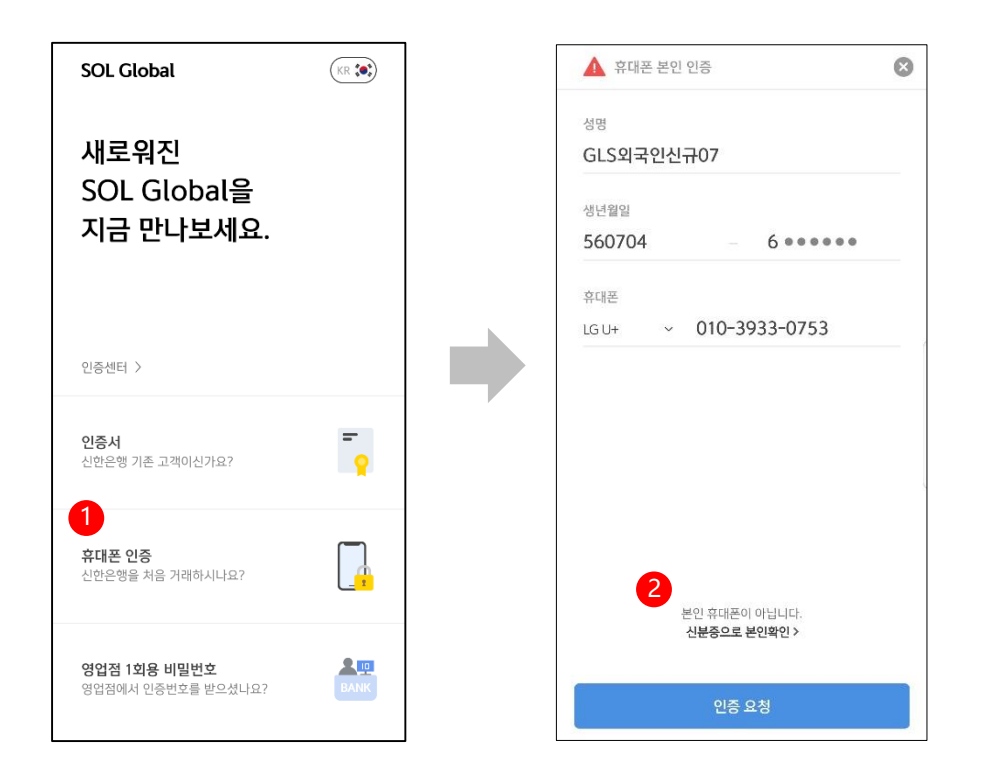

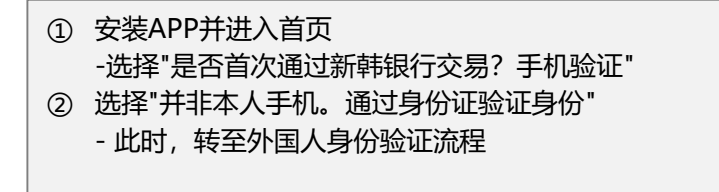

#### 通过拍摄身份证验证外国人身份

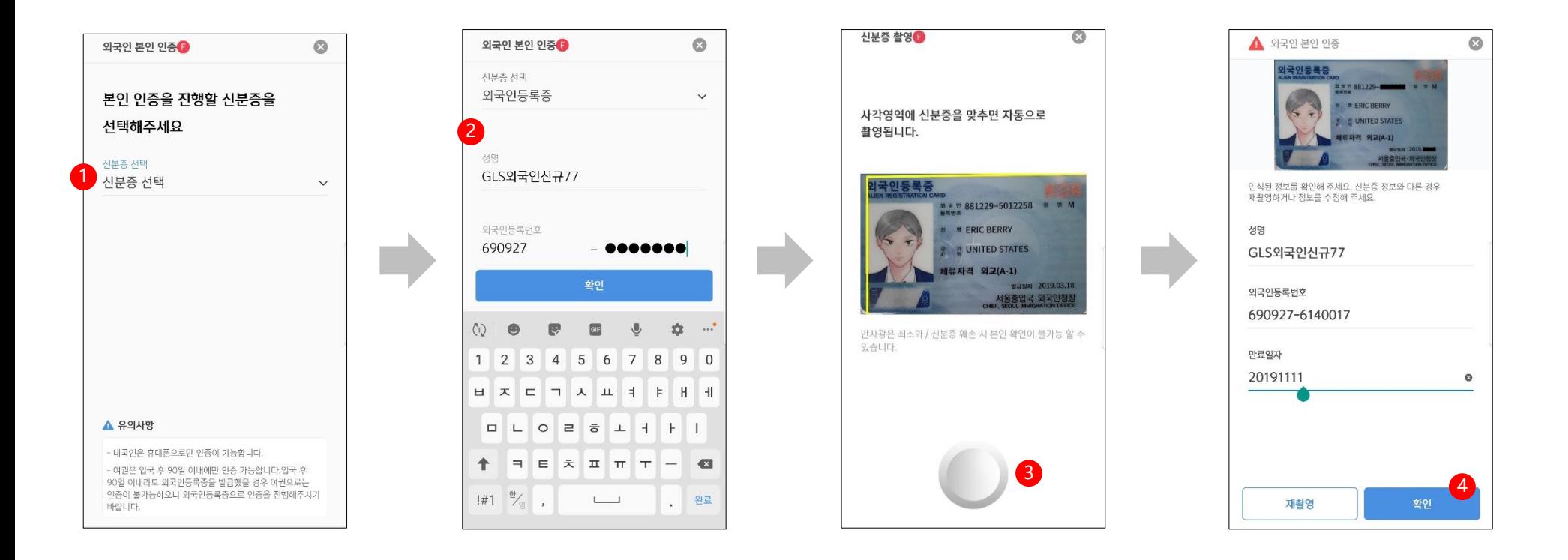

- 外国人身份验证界面
- 选择身份证 (外国人登录证 、国内住所申报证 、护照均可,任选一种)
- 先输入所选身份证信息
- 再拍摄身份证
- 拍摄并检查信息,然后点击确定按钮

身份证真伪验证与条款授权

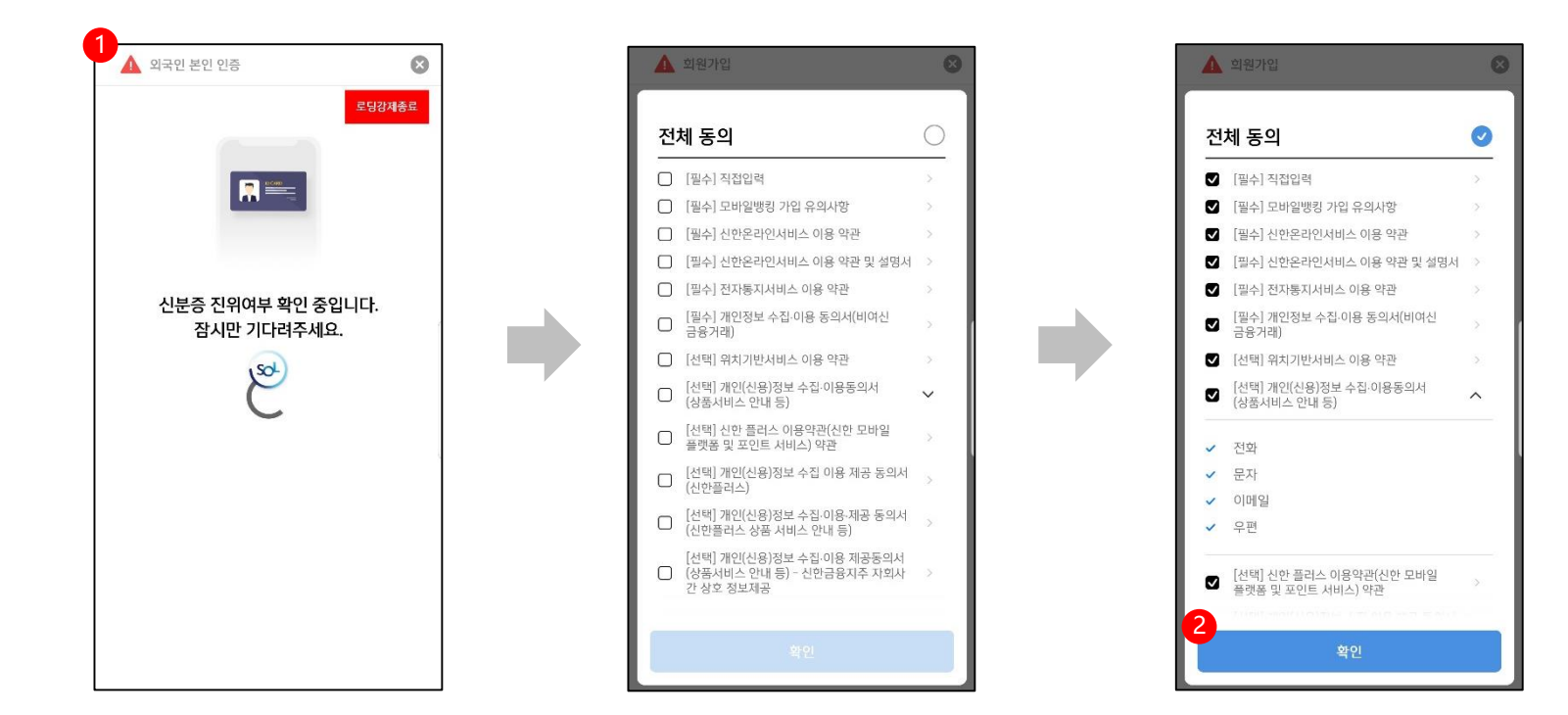

① 与KAIT交互验证身份证真伪

- 确认正常后继续下一步操作
- ② 条款授权界面
	-
	- 可单击全选
	- 点击确定按钮,继续下一步操作

### 输入基本信息 / 颁发移动OTP / 绑定登录方式 / 完成会员办理

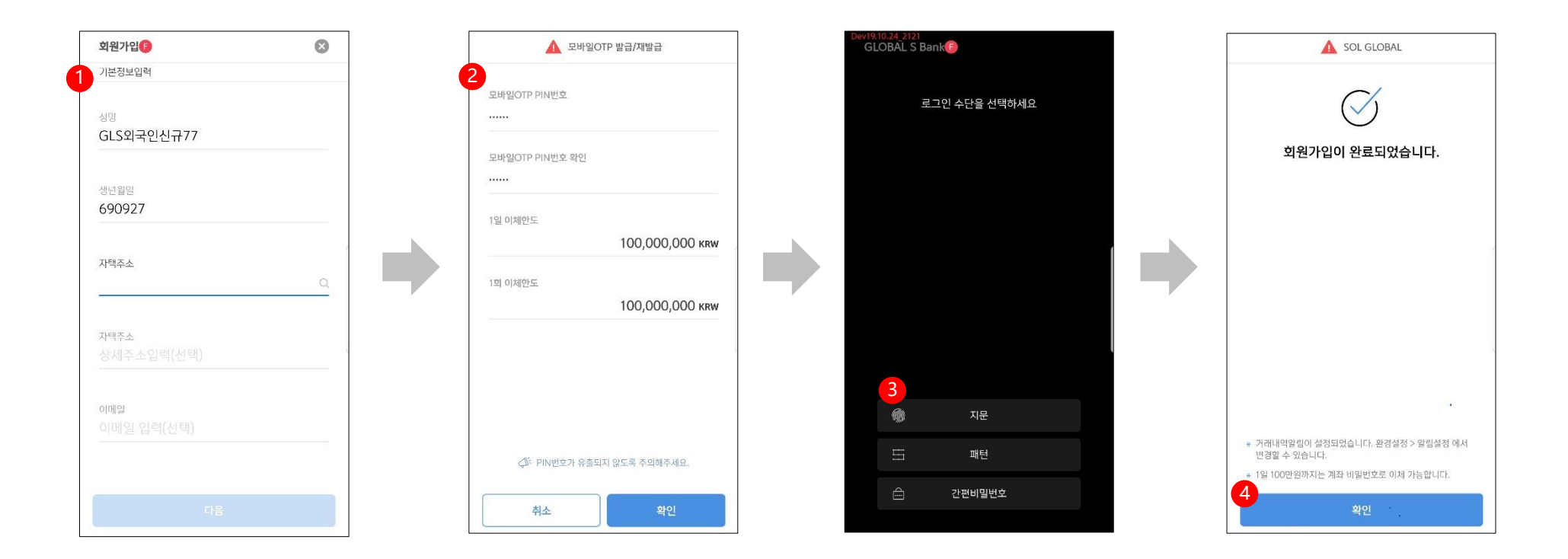

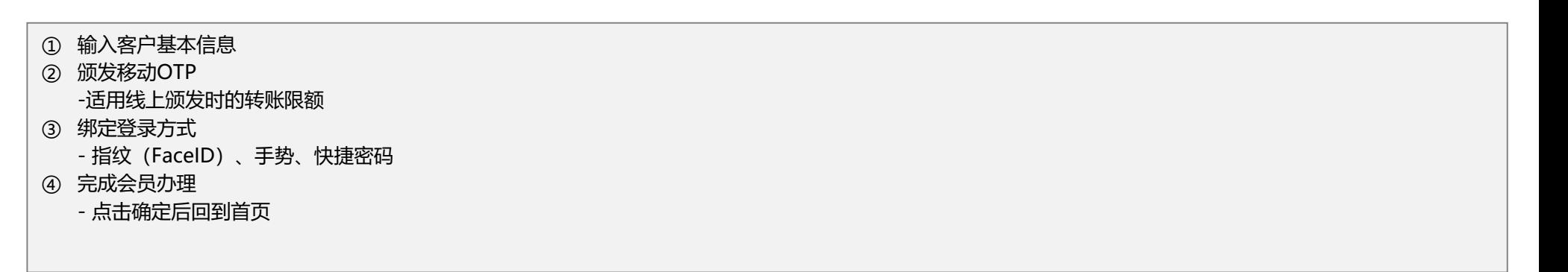